## **Застосування інформативних технологій у лісовому та мисливському господарстві на прикладі Microsoft Office Excel.**

Microsoft Excel – програма призначена для організації даних у таблиці для документування і графічного подання інформації.

Програму MS Excel застосовується при створенні комплексних документів у які необхідно:

використовувати тих сам дані в різних робочих аркушах;

змінити і відновлювати зв'язки.

Перевагою MS Excel є ті, що програма допомагає оперувати більшими обсягами інформації. Робочі книжки MS Excel надають можливість зберігання і організації даних, обчислення суми значень у комірках. MS Excel надає широкий, спектр методів, що дозволяють зробити інформацію простою для сприйняття.

У наш годину, кожній людині важливо знаті і матір навички в роботі із додатками Microsoft Office, бо сучасний світ насичений величезною кількістю інформацією, із якої просто необхідно вміти працювати.

Електронні таблиці – це програма, що моделює на екрані монітора двовимірну таблицю, котра складається із рядків й стовпців.

Табличний процесор MS Excel (електронні таблиці) − одне із найбільше часто використовуваних додатків пакета MS Office, наймогутніший інструмент у вмілих руках, що значно спрощує рутинну повсякденну роботу. Основне призначення MS Excel − розв'язок практично будь-яких завдань розрахункового характеру, вхідні дані яких, можна представити у вигляді таблиць. Застосування електронних таблиць спрощує роботу із даними і дозволяє одержувати результати без програмування розрахунків. У комбінації ж із мовою програмування Visual Basic for Application (VBA), табличний процесор MS Excel здобуває універсальний характер й дозволяє розв'язати взагалі будь-яке заподіяння, незалежно від його характеру.

Особливість електронних таблиць полягає в можливості застосування формул для опису зв'язку між значеннями різних комірок. Розрахунки по заданих формулах виконується автоматично. Зміна вмісту якої-небудь комірки приводити до перерахування значень всіх комірок, котрі із нею зв'язані формульними відносинами і, тім самим, до відновлення всієї таблиці відповідно до даних, що змінилися.

Основні можливості електронних таблиць:

1. проведення однотипних складних розрахунків над більшими наборами даних;

2. автоматизація підсумкових обчислень;

3. розв'язок завдань шляхом добору значень параметрів;

4. обробка (статистичний аналіз) результатів експериментів;

5. проведення пошуку оптимальних значень параметрів (розв'язок оптимізаційних завдань);

6. підготовка табличних документів;

7. побудова діаграм (у тому числі і зведених) за наявними даними;

8. створення і аналіз баз даних (списків).

Щоб запустити Excel, виконаєте команду Пуск / Програми / Microsoft Office / Microsoft Excel.

Після завантаження програми відкриється робоче вікно Microsoft Excel, яку містить елементи меню, а також панелі інструментів, де розміщаються кнопки для створення нової робочої книжки, відкриття існуючої й т.д.

Закінчити роботу із Excel можна одним зі способів:

• Виконаєте команду Файл / Вихід;

• Клацніть лівою кнопкою миші по кнопці закриття вікна програми;

• Натисніть комбінацію клавіш Alt+F4. Клацніть правою кнопкою миші по заголовкові вікна Excel й із контекстного меню виберіть команду Закрити.

**Microsoft Excel –** табличний процесор, програма для створення й обробки електронних таблиць. Представляє собою двовимірну таблицю, яка складається з рядків і стовпців. Ярлик Excelнайчастіше має вигляд:

1. Введення і редагування даних, автоматизація введення (авто заповнення, автозаміна)

2. Форматування табличних даних із використанням стандартних засобів, стилів, шаблонів

- 3. Виконання обчислень за формулами
- 4. Аналіз табличних даних
- 1) виведення проміжних і загальних підсумків
- 2) створення зведених таблиць
- 3) добір параметрів
- 4) прогнозування розв'язків
- 5. Графічне зображення даних
	- 1) побудова графіків
	- 2) побудова діаграм
	- 3) вставка малюнків
	- 4) вставка географічних карт
- 6. Робота зі списками
	- 1) упорядкування записів
	- 2) фільтрація записів
	- 3) пошук даних
- 7. Колективна робота з таблицями
	- 1) обмін файлами в локальній мережі
	- 2) спільне використання даних
	- 3) обмін інформацією через Інтернет

8. Розробка програмних додатків, заснованих на вбудованій мові програмування VBA(Visual Basic for Applications).

Огляд інтерфейсу табличного процесора.

Excelдозволяє працювати з таблицями в двох режимах:

*Обычный*– найбільш зручний для виконання більшості операцій.

*◆ Разметка страницы* –зручний для остаточного форматування таблиці перед друкуванням. Межі поміж сторінками у цьому режимі відображаються пунктирними лініями. Межі таблиці – суцільною лінією, пересуваючи яку змінюють розмір таблиці.

Для переходу поміж режимами *Обычный* і *Разметка страницы* використовуються відповідні пункти у меню Вид.

Під панелями інструментів Excel за звичаєм знаходиться *строка формул*, а у нижній частині вікна *строка стану* (див. рис. 1). Щоб вивести або забрати ці рядки слід у меню Видвибирати відповідні пункти: Строка формулабо Строка состояния.

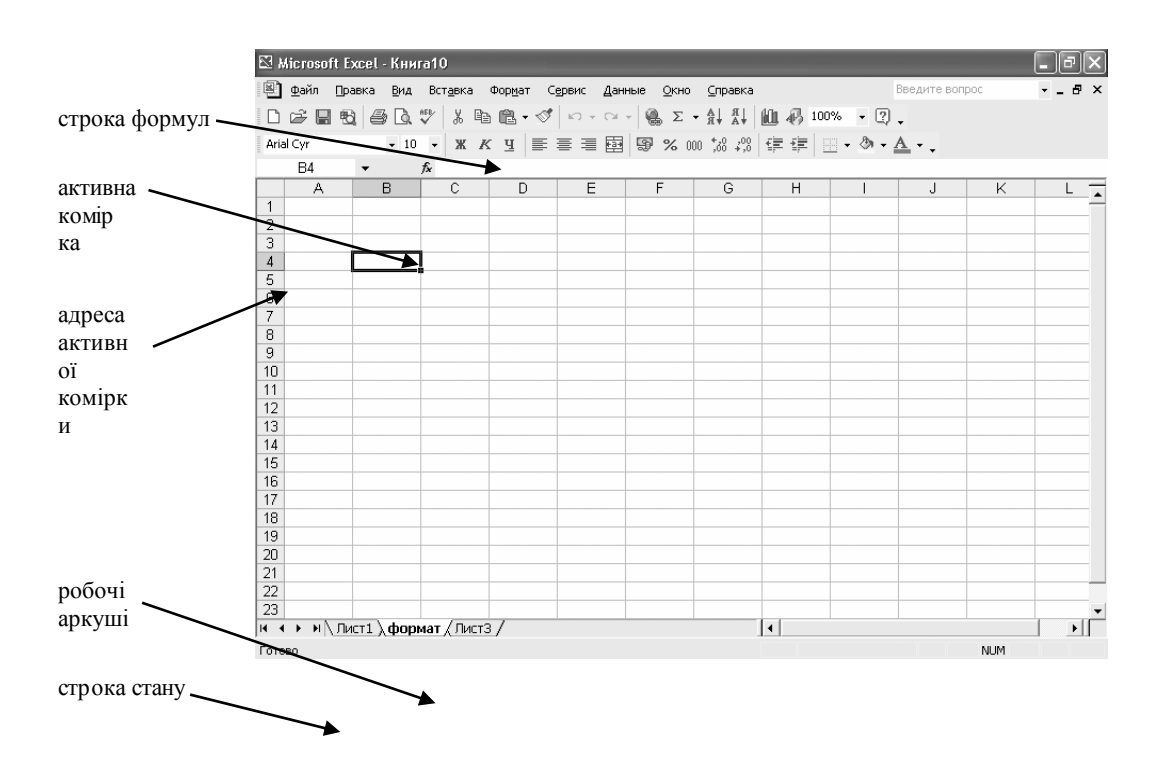

Поняття про книги, аркуші, рядки, стовпці, клітинки.

Файл у Excel називається *робочою книгою*. Робоча книга складається з робочих аркушів, імена яких (Лист1, Лист2, …) виведені на ярликах у нижній частині вікна робочої книги (рис. 1). Клікаючи по ярликах, можна переходити від аркуша до аркуша всередині робочої книги.

Робочий аркуш являє собою таблицю, що складається з 256 стовпців і 65536 рядків. Рядки позначаються цифрами, а стовпці – латинськими літерами А, В, С, ... (АА…AZ,…IA..IV). Кожна клітинка таблиці має *адресу*, що складається з *імені рядку* й *імені стовпця*. Наприклад, якщо комірка знаходиться на перетині другого стовпця (В) і другого рядка (2), то вона має адресу В2.

Одна з комірок таблиці завжди є *активною*, активна комірка виділяється рамкою. Щоб зробити комірку активною, потрібно клікнути на ній мишею.

Введення даних до клітинок і редагування їх вмісту.

Для *виділення* декількох суміжних *комірок* необхідно встановити покажчик миші на одній з клітинок, натиснути ліву кнопку миші і, не відпускаючи її, розтягнути виділення на всю ділянку. Для виділення декількох несуміжних груп комірок слід виділити одну групу, натиснути клавішу Ctrlі, не відпускаючи її, виділити інші комірки.

Щоб *виділити* цілий *стовпець* або *рядок* таблиці, необхідно натиснути мишею на його імені. Для виділення декількох *аркушів* необхідно натиснути Ctrlі, не відпускаючи її, натискати на ярликах аркушів.

Для введення даних у комірку необхідно зробити її активною (клікнути на ній) і ввести дані з клавіатури. Дані з'являться у комірці та у рядку формул. Для завершення введення слід натиснути Enterабо одну з клавіш керування курсором. Процес введення даних закінчиться й активною буде сусідня комірка.

Для створення *нової робочої книги* у меню Файл вибрати команду Создать... У діалоговому вікні, що розкрилося (рис. 2), вибрати шаблон, на основі якого буде створено робочу книгу. Звичайні робочі книги створюються на основі шаблону ЧистаяКнига. Для створення робочої книги на основі даного шаблону можна натиснути кнопку  $\Box$  або комбінацію клавіш  $Ctrl + N$ 

Для відкриття існуючої робочої книги необхідно в меню Файлвибрати команду Открыть... або натиснути кнопку розкриється діалогове вікно Открытиедокумента. У переліку слід вибрати диск, на якому знаходиться папка з потрібною робочою книгою, папку (подвійним натисканням) і саму книгу. За замовчуванням в переліку виводяться тільки файли з книгами Microsoft Excel, які мають розширення **.**xls.

Для збереження робочої книги необхідно викликати команду Сохранить меню Файл**,** Ctrl + S або натиснути кнопку . При першому збереженні з'являється діалогове вікно Сохранение документа. Далі слід вибрати диск та папку, в якій необхідно зберегти книгу. У полі Тип файла– формат, в якому буде збережено книгу – *Книга Microsoft Excel*. У полі Имя файлапотрібно ввести ім'я книги й натиснути кнопку Сохранить.

Для закриття книги необхідно вибрати в меню Файлкоманду Закрыть або натиснути кнопку вікна

Для завершення роботи з Excelнеобхідно вибрати Файл  $\Box$  Выход або закрити вікно програми.

Правила роботи з формулами

Обчислення в таблицях виконуються за допомогою формул. Формула може складатися з математичних операторів, значень, посилань на комірки й імен функцій. *Результатом виконання формули* є деяке нове значення, що міститься в комірці, де знаходиться формула. Формула починається зі знаку рівності "=". У формулі можуть використовуватися арифметичні оператори +,

, \*, /, ^. Порядок обчислень визначається звичайними математичними законами.

Приклади формул:  $=(A4 + B8) * C6 = F7 * C14 + B12$ 

Для звертання до групи комірок використовують спеціальні символи:

: (двокрапка) – формує звертання до комірок, що знаходяться між двома операндами. Діапазон клітин - це безперервна прямокутна область із клітин. Наприклад, А1:С4 - це адреса діапазону, що складається з 12 клітин.

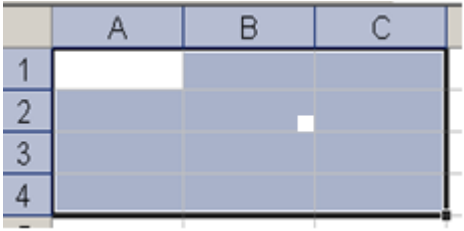

; (крапка з комою) – позначає об'єднання комірок. Наприклад, D2:D4;D6:D8 – звертання до комірок D2, D3, D4, D6, D7, D8.

Для введення формули у комірку потрібно ввести знак "=" і необхідну формулу для обчислення. Після натискання клавіші Enter у комірці з'явиться результат обчислення. Формула з'являється в рядку редагування при виділенні комірки, що містить формулу.

Cпособи введення формул

- 1. Ввести з клавіатури.
- 2. За допомогою інструмента автосума
- 3. За допомогою майстра функцій

Абсолютні, відносні та мішані посилання на комірки.

Адреси комірок і діапазонів у формулах можуть бути трьох видів:

- відносні
- абсолютні
- змішані

Відносні посилання на комірки при копіюванні формули автоматично змінюються, а абсолютні не змінюються.

Ознакою абсолютної адреси є знак \$.

Наприклад, адреса В5 - відносна адреса клітини, а адреса \$B\$5 абсолютна адреса тієї ж клітини. Адреси \$B5 і B\$5 - є частково абсолютними адресами(мішаними) клітини В5.

Приклади формул:

1. В комірку В2 введена формула = А1+В1. Якою стане формула та значення при копіюванні формули в комірку В3?

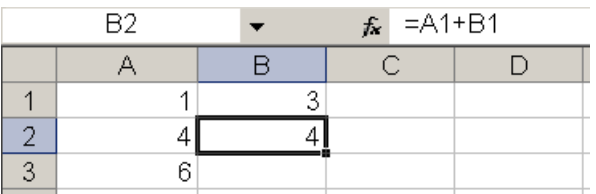

## **Відповідь:**

Формула = А2+В2. Значення 8

2. В комірку В2 введена формула = А1+\$В\$1. Якою стане формула та значення при копіюванні формули в комірку В3?

**Відповідь:** Формула = А2+\$В\$1 Значення 7

3. В комірку В2 введена формула = А1+В\$1. Якою стане формула та значення при копіюванні формули в комірку В3?

**Відповідь:** Формула = А2+\$В\$1 Значення 7

4. В комірку В2 введена формула = А1+\$В1. Якою стане формула та значення при копіюванні формули в комірку В3?

**Відповідь:** Формула = А2+\$В2 Значення 8

## **Копіювання даних**

Дані, які введені в одну клітину, можна копіювати в інші клітини. Один зі способів копіювання використовує інструменти Копировать й Вставить, які працюють із буфером. Другий спосіб використовує маркер автоматичного заповнення, що розташований у правому нижньому куті кожної клітини або діапазону. Його треба затиснути лівою кнопкою миші та протягнути до потрібних клітинок.

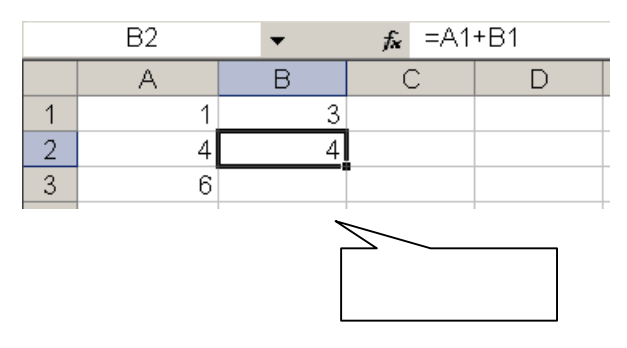

Маркер автозаповнення

## **Функції в MS Excel**

**Функціями** в Microsoft Excel називають об'єднання декількох обчислювальних операцій для розв'язання визначеної задачі. Функції в Excel являють собою *формули*, *що мають один або декілька аргументів*. В якості аргументів указуються числові значення або адреси комірок.

Наприклад:

=СУММ(А5:А9) – сума клітинок А5, А6, А7, А8, А9; =СРЗНАЧ(G4:G6) – середнє значення вічок G4, G5, G6. Функції можуть входити одна в іншу, наприклад: =СУММ(F1:F20)ОКРУГЛ(СРЗНАЧ(H4:H8);2);